# ZIMT-Documentation

**Access to the myIDM portal for students** Forgot your passwort?

#### **Step 1**

Open the page of the myIDM portal [\[http://www.uni-flensburg.de/myidm\]](http://www.uni-flensburg.de/myidm) in your browser.

*myIDM-Portal*

**Step 2** 

If you've forgotten your password please click [Forgot Password?].

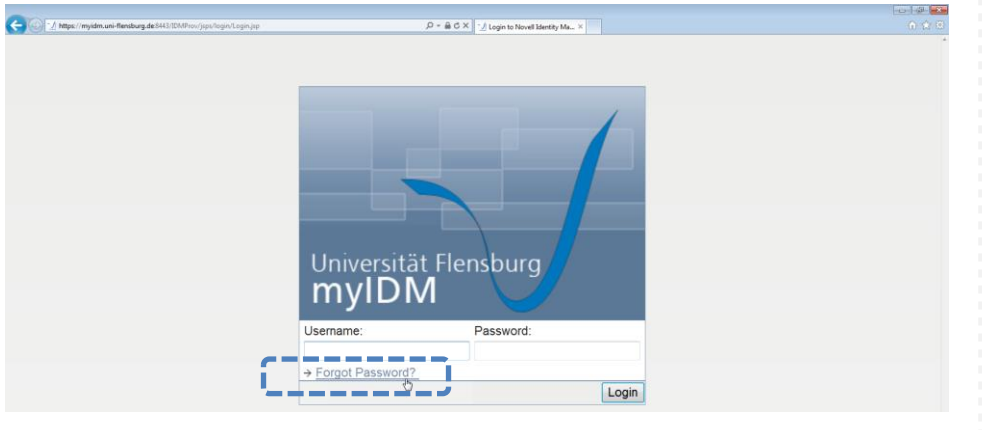

*Forgot your password?*

## **Step 3**

Enter your account data in the boxes and click [Submit].

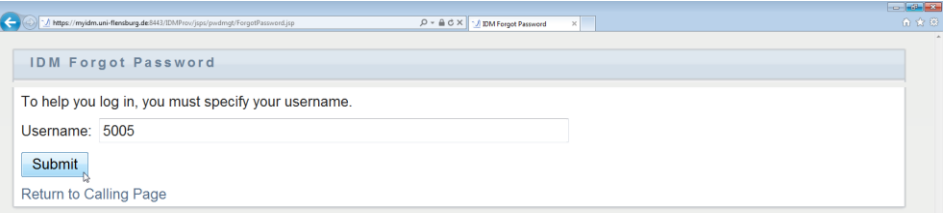

*Information Your username matches with your matriculation number.*

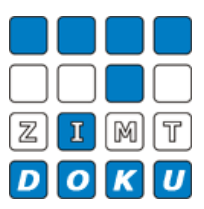

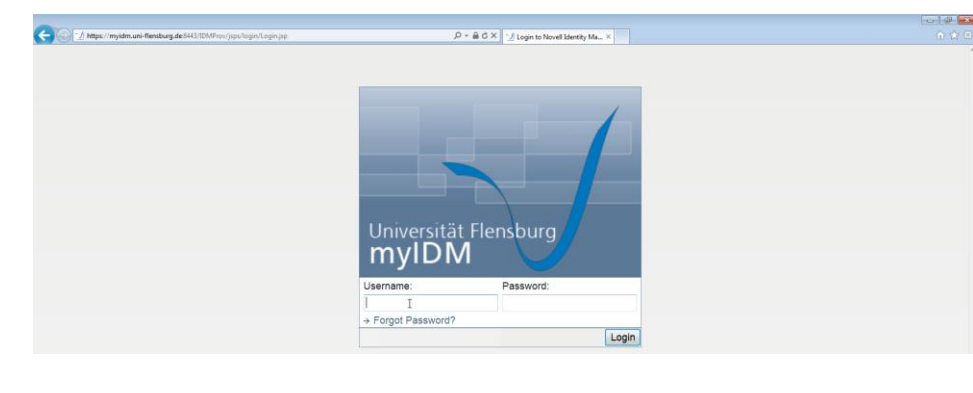

In the next window please fill in the boxes and click [Submit] afterwards.

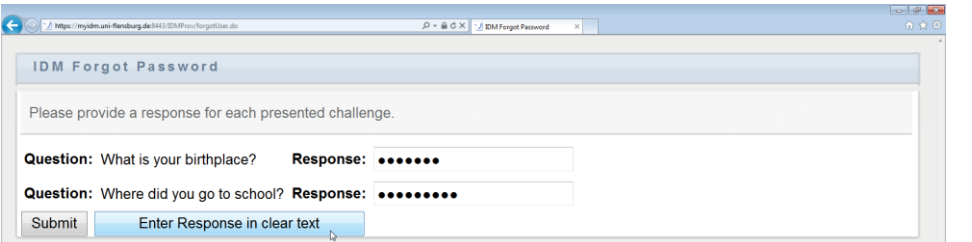

### Please enter your new password and click [Submit].

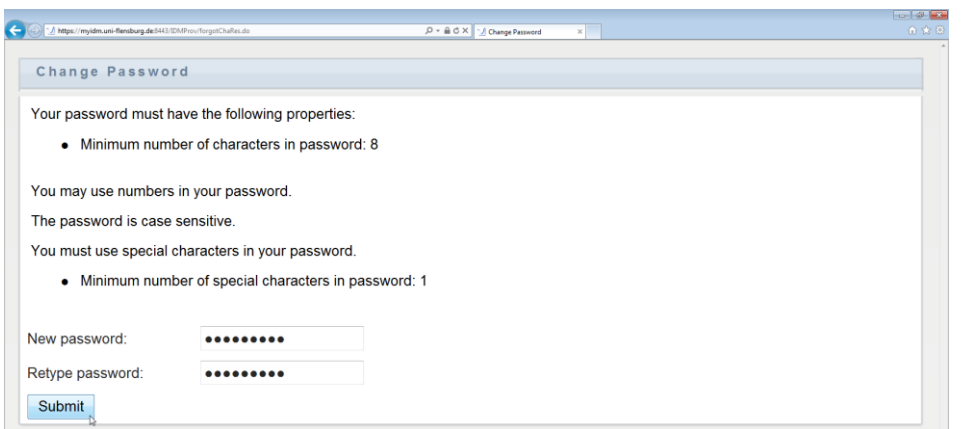

If done correctly you'll receive the following validation. Please click [Return to Calling Page] to be redirected to the next page.

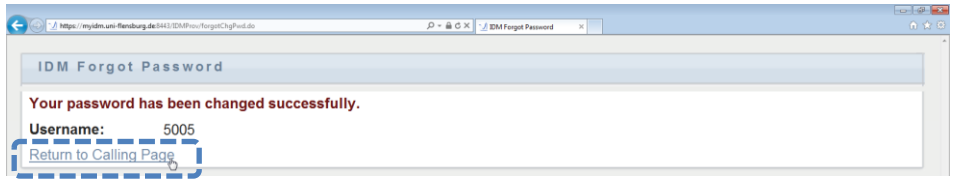

Please click [Login] in the upper right corner.

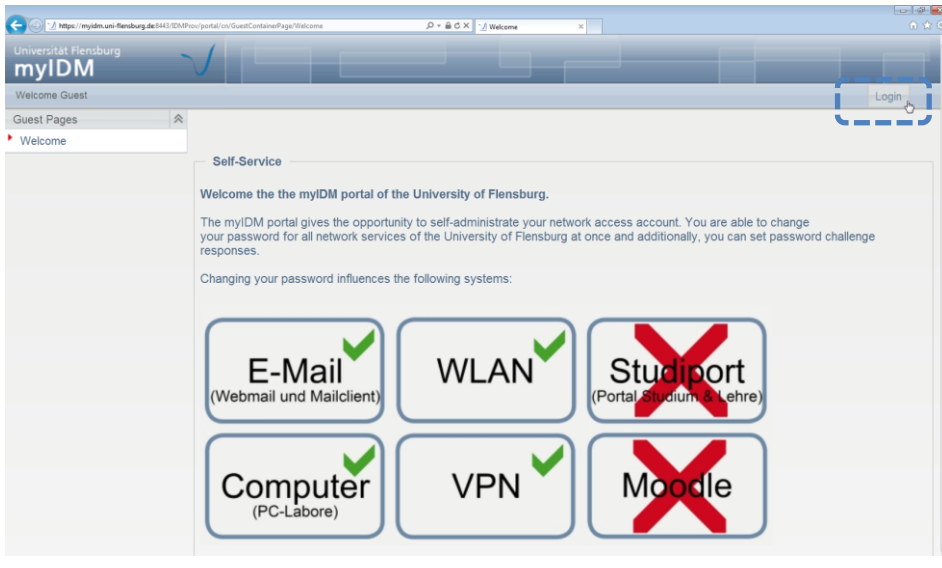

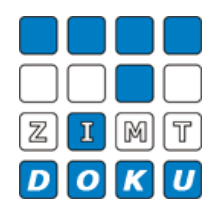

*Information*

*If you click on [Enter Response in clear text] your response isn't censured anymore and you'll be able to read it.*

*Information*

*Your password must have the following properties:*

*- min. 8 characters*

*- min. 1 special character (+-!\*…)*

*Logging in with your new password*

Please enter your Username and your new password in order to login and click [Submit].

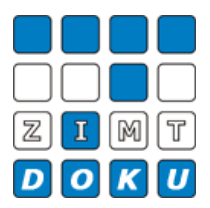

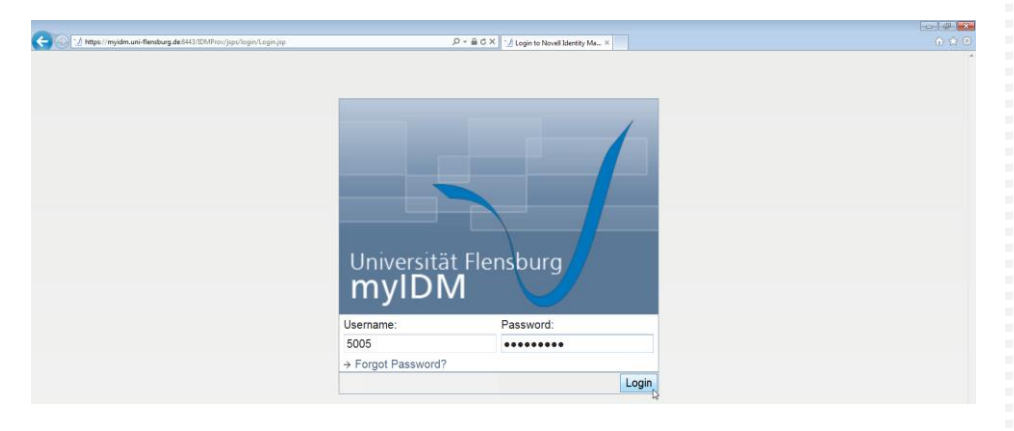

## **Step 4**

Please click [Logout] in the right upper corner to leave the myIDM portal.

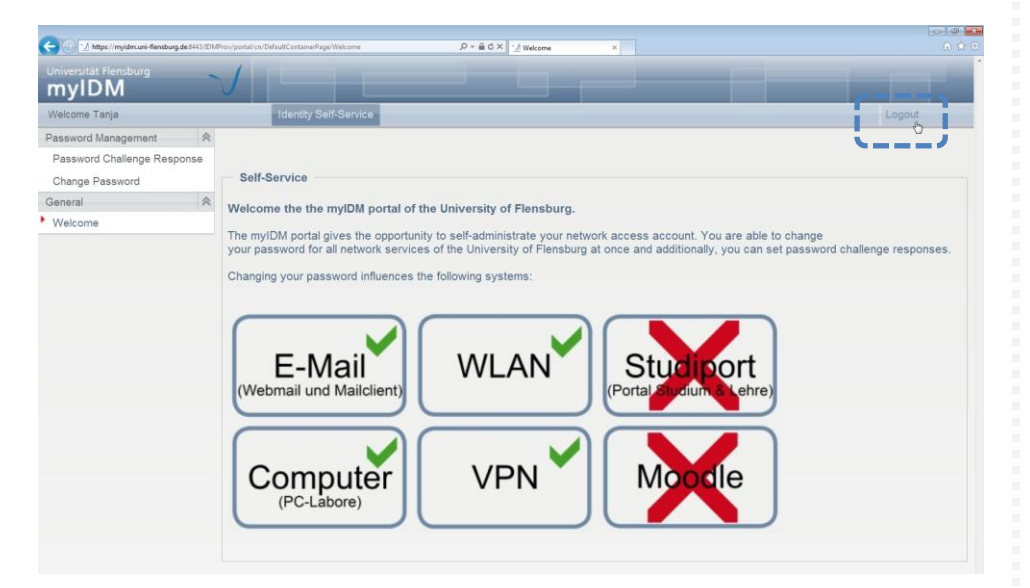

*Logout*

**Datei-Informationen**

Stand: 11.02.2013 Bearbeiter: Christoph Petersen Datei: zimtdoku\_myIDM\_passwort\_vergessen\_v1\_eng.docx